### **SUIVRE SES<br>
DEMANDES D'URBANISME**

**Lorsque la demande est transmise, on obtient une représentation cartographique du projet qui permet la visualisation, le suivi, les échanges tout au long de la gestion du dossier, dès la réception jusqu'à la décision.**

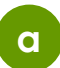

Un dossier transmis, possède un numéro de demande. Il est possible de : le visualiser, le télécharger, consulter son historique.

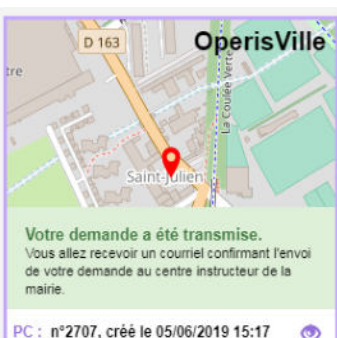

PC: nº2707, créé le 05/06/2019 15:17 Mme tests gonogo

18 BIS Rue de Preuilly 89000 Auxerre

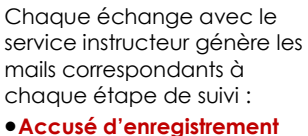

**électronique** à chaque dépôt de dossier et/ou des pièces.

• **Accusé de réception électronique** lors de la prise en charge des dossiers et/ ou des pièces par le service instructeur.

• **Accusé de notification électronique** à chaque transmission émanant du service instructeur : complétude, incomplétude, délais, décisions.

Les pictogrammes associés à chaque étape constituent un fil conducteur sur les actions à réaliser. *(voir détails page suivante)*

En dessous de la représentation carto, un message synthétise l'état du dossier, les actions en cours et celles à réaliser.

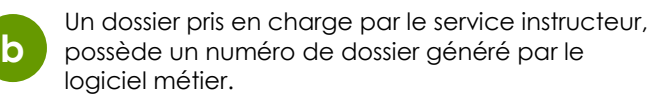

圍

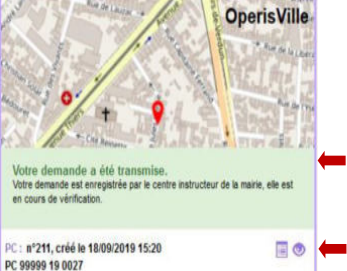

Mme lozach lucie

27 Rue Jules Verne 33100 Bordeaux Description du projet

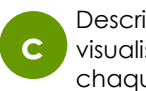

Description des pictogrammes d'action ou visualisation, dont l'affichage est subordonné à chaque étape de la gestion du dossier.

### **Supprimer une demande.**

Pictogramme disponible uniquement avant transmission du dossier.

#### **Compléter un dossier.**

Pictogramme disponible à chaque demande de pièces complémentaires.

#### **Visualiser le dossier.**

Pictogramme disponible lorsque le dossier est en cours d'instruction.

#### **Historique du dossier.**

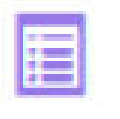

Pictogramme disponible à toutes les étapes. Il permet d'afficher une synthèse de l'instruction, les mails et les pièces transmises par le service instructeur.

#### **Déposer un DOC ou une DAACT.**

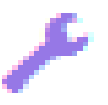

Pictogramme disponible uniquement après décision favorable dans le cadre des dossiers éligibles à ces deux déclarations.

#### **Déposer un permis modificatif.**

Pictogramme disponible uniquement après décision favorable et avant la délivrance de la DAACT.

### **Le Guichet Numérique des Autorisations d'Urbanisme**

### **Module SVES** *en 4 étapes*

#### **Objectifs du module :**

- *Saisir et gérer de manière dématérialisée les dossiers d'urbanisme et du foncier, pour les particuliers.*
- *Obtenir les informations nécessaires sur la réglementation et l'aide au dépôt des dossiers.*

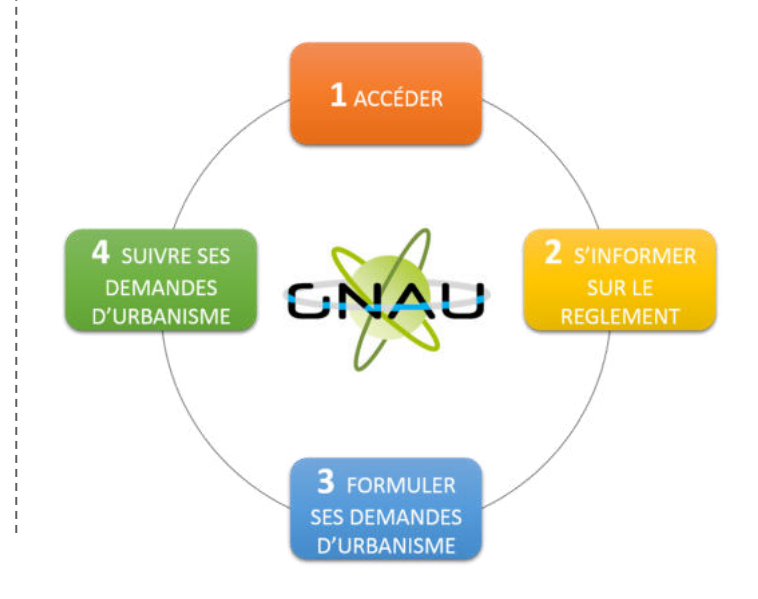

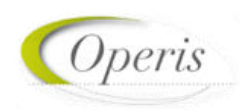

## **SE CONNECTER AU GUICHET SVES**

**Le demandeur accède au portail citoyen GNAU SVES, clique sur la silhouette grise de connexion et dispose de 3 possibilités pour se connecter :** 

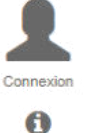

**a** 

S'identifier avec Utiliser la mire **a FranceConnect « France Connect »** : *méthode*  Qu'est-ce que FranceConnect ? *d'authentification sécurisée, mise en place par l'État* Email **b** Utiliser un compte issu du **portail citoyen de la collectivité.** Mot de passe > Mot de passe oublié ? **c** Utiliser le lien **« Pas encore de compte »** du Guichet Connexion

SVES.

**d** 

Dans le cadre de la création de compte via le GNAU, un mail d'activation est envoyé à l'adresse fournie. Après activation du compte, le demandeur complète ses données personnelles et les autres paramètres de sécurité.

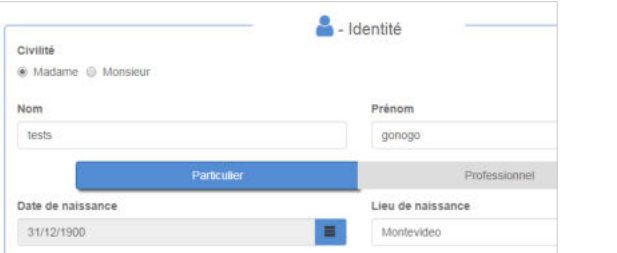

La silhouette, après connexion, se colore en vert. Les icônes « **Paramètres** » et **« Se déconnecter »** sont disponibles.

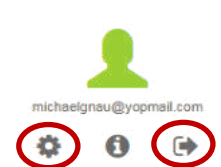

Pas encore de compte ?

## **S'INFORMER SUR LA<br>RÉGLEMENTATION**

**Toutes les informations nécessaires sont disponibles sur la page d'accueil du GNAU SVES, (y compris hors connexion).**

**Les éléments accessibles s'affichent.** 

Des liens permettent d'accéder aux informations indispensables concernant les **règlements** et le **zonage** par exemple...

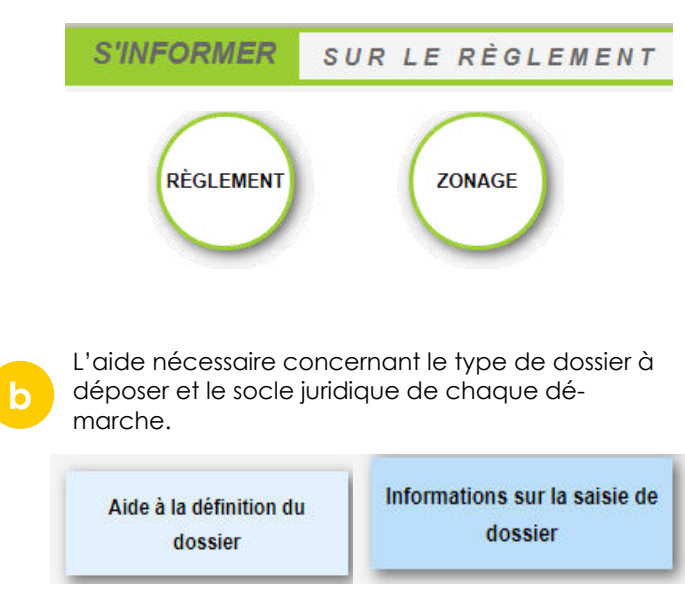

Les conditions générales d'utilisation et d'autres liens utiles d'information et de contact.

- Conditions générales d'utilisation
- Informations RGPD
- Foire aux questions
- Mentions légales
- Nous contacter

# **FORMULER SES 3 DEMANDES D'URBANISME**

**a** Cliquer sur le bouton correspondant au type de dossier à déposer.

**FORMULER** UNE DEMANDE D'URBANISME NUMÉRIQUE.

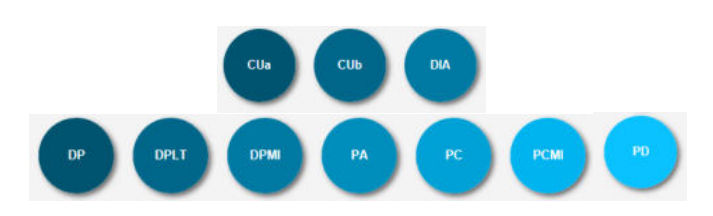

2 méthodes sont disponibles :

**b** 

**c** 

1. **Saisir en se laissant guider** tout au long de la constitution du dossier.

VÉRIFIER MA SAISIE

2. **Importer le dossier** complet (ou juste le formulaire) dans le GNAU SVES et bénéficier de l'aide de l'assistant avant transmission.

**MPORTER LE DOSSIER** 

Pour terminer, il est possible de :

1. « **Sauvegarder** » la demande comme brouillon en attente.

2. « **Transmettre »** la demande.

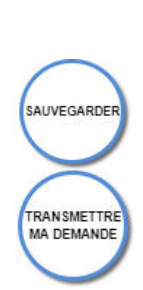